## 1.1 Steuern von Ausdrücken mehrerer Komponenten über eine Excel-Tabelle

Dialog: NX 10

Wer CAD-Systeme nutzt, ist meist auch in Microsoft Excel fit. Häufig kommt dann bei NX-Anwendern die Frage auf, ob man die Parametrik in NX-Modellen oder Baugruppen auch über Excel-Tabellen steuern kann. Womöglich hat man schon alte, bewährte Excel-Tabellen zur Verfügung und man möchte das "Gehirnschmalz", das in Ihnen steckt, weiter nutzen.

Auf den folgenden Seiten wird gezeigt, dass das geht, wie es geht und dass man **nicht unbedingt** über *Werkzeuge > Ausdrücke > Teileübergreifende Ausdrücke (Tools > Expressions > Interpart Expressions)* gehen muss, um ganze Baugruppen über eine Excel-Tabelle zu steuern.

Man sollte auf alle Fälle den *Ausdrücken* **sinnvolle Namen** geben, damit man sie später wieder leichter zuordnen kann.

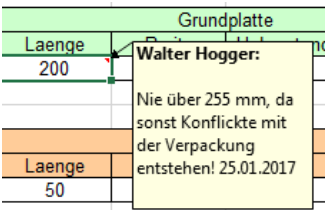

Auch bei komplexen Excel-Tabellen kann man Kommentare an einzelne Zellen hängen, für die man selbst oder auch andere Kollegen später dankbar sein werden.

*Werkzeuge > Ausdrücke Tools > Expressions*

 $=$ 

Das folgende Bild zeigt eine kleine NX-Baugruppe, die uns als Beispiel dienen soll.

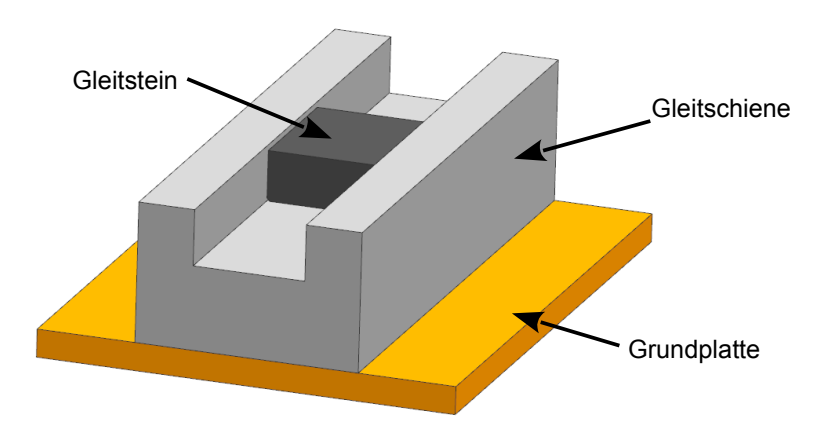

Ob die Excel-Tabelle vor oder nach den NX-Modellen erstellt wird oder ob sie schon existent war bevor NX eingeführt wurde, ist im Prinzip egal. Sie sollten auf alle Fälle die Rechenmöglichkeiten von Excel nutzen, um die Werte zu erstellen, die in NX-Parts Verwendung finden sollen.

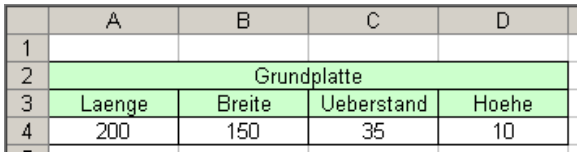

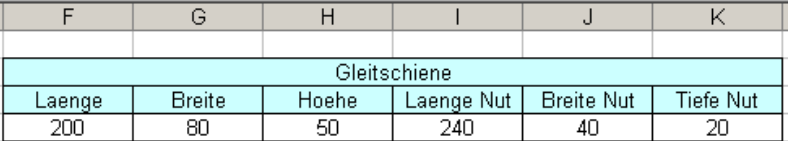

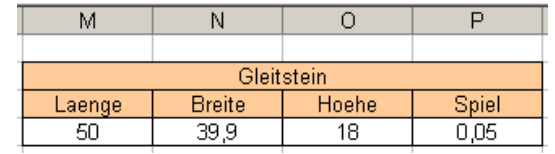

Die Breite der Grundplatte soll sich in diesem Fall aus der Breite der Gleitschiene und einem beidseitigen Überstand addieren:

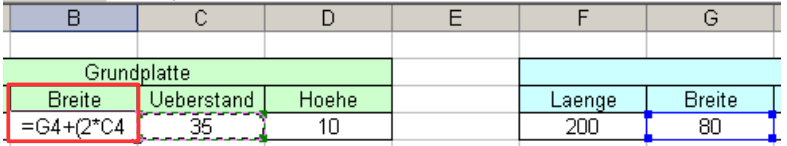

Zwischen der Schiene und dem Gleitstein soll sich auf beiden Seiten ein regelbares Spiel befinden. Von der Breite der Nut muss zweimal dieses Spiel abgezogen werden, um die Breite des Gleitsteins zu erhalten:

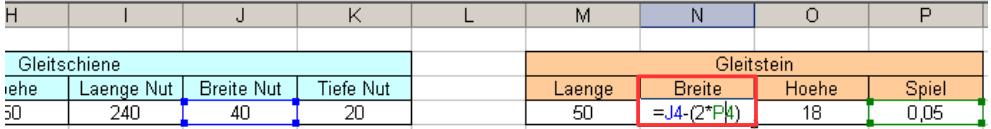

Nach dem Erstellen sowie nach jeder Änderung muss die **Excel-Tabelle gespeichert werden!** Der **Ablageort der Excel-Tabelle darf später nicht mehr verändert werden**, sonst ist Nacharbeit angesagt!

Die NX-Baugruppe steht, jetzt sollen die Excel-Zellen verwertet werden.

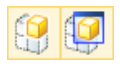

Dazu muss man die erste Komponente der Baugruppe *Als aktives Teil* bzw. *Als Anzeigeteil festlegen (Make Work Part / Make Displayed Part).* Jetzt können Sie nach folgendem Prinzip auf Excel-Zellen zugreifen:

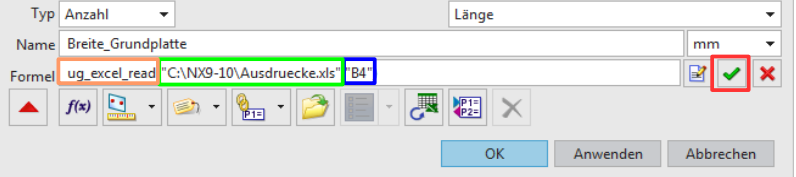

Die Formel besteht aus dem Befehl *ug\_excel\_read(…),* dem Pfad zur Excel-Tabelle z.B. "C:\NX9-10\Ausdruecke.xls" und der Zelle, in der sich der jeweilige Wert befindet, z.B. *"B4".*

Wichtig ist, dass Pfad und Zelle durch ein **Komma** getrennt und in Anführungsstrichen geschrieben werden.

## *ug\_excel\_read("C:\NX9-10\Ausdruecke.xls" , "B4")*

Zum Schluss wird auf den grünen Haken geklickt, um die Verbindung NX<>Excel herzustellen.

Diese Formel "ug\_ecxel\_read()" muss nun in jeder Komponente für alle zu steuernden *Ausdrücke* angewendet werden:

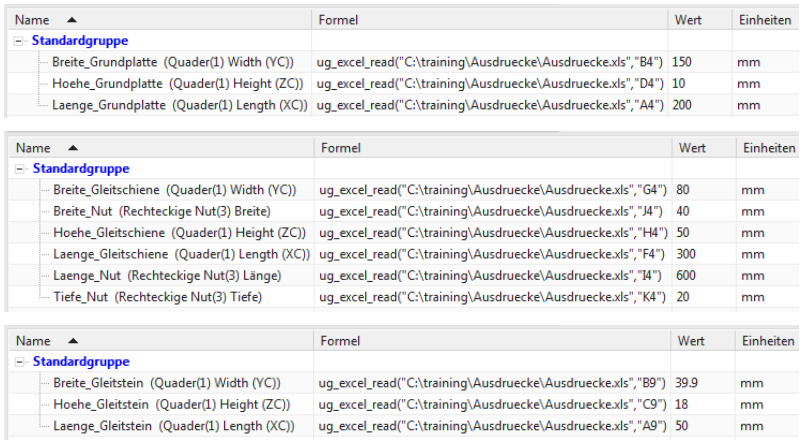

## 1.1 Steuern von Ausdrücken mehrerer Komponenten über eine Excel-Tabelle

*Werkzeuge > Aktualisieren > Aktualisieren für externe Änderungen*

> *Tools > Update > Update for External Change*

Wenn Sie Ihre "Excel-Baugruppen-Steuerdatei" nachträglich **ändern**, dann dürfen Sie das **Speichern der Excel-Datei**, den **Update in NX** (siehe Randspalte) und das **Speichern der NX-Baugruppe** nicht vergessen, sofern die Änderung übernommen werden soll.

Die beiden Varianten der Baugruppe wurde ausschließlich über die Vorgaben in der "Excel-Baugruppen-Steuerdatei" erzeugt.

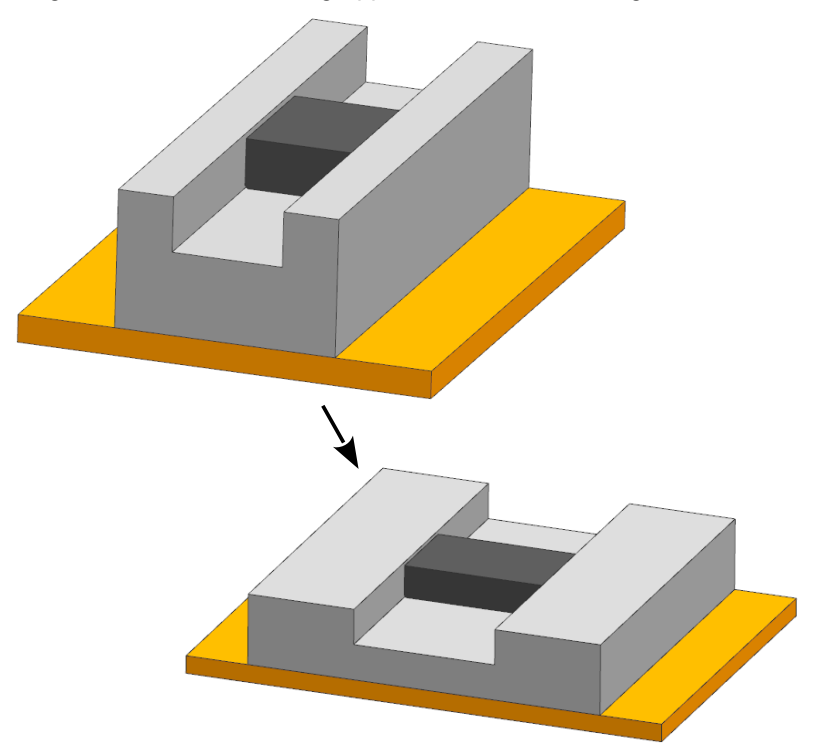